**adad95 – Mandantenverwaltung** Ausgabe:09.01.2024

# **Mandantenverwaltung:**

Unter einem Mandanten versteht adad95 eine eigenständige Praxis mit eigener IK – Nummer, eigenem Briefpapier und eigener Buchhaltung. Für Praxisgemeinschaften ist je ein zusätzlicher Mandant erforderlich. Dieser kann auch ein anderes Leistungsspektrum als die erste Praxis haben.

Beispiel:

- 1. Praxis Physiotherapie
- 2. Praxis Ergotherapie
- 3. Praxis Logopädie usw. …

## Dabei gilt Folgendes:

Patienten werden gemeinsam verwaltet und sind keinem Mandanten zugeordnet. Dadurch ist der Wechsel zwischen den Mandanten jederzeit möglich. Rezepte werden bei der Anlage fest einem Mandanten zugeordnet. Die Rechnungsstellung, erfolgt mit Briefpapier des zugeordneten Mandanten, die OP – Verwaltung, Buchführung und Leistungs- und Preisverwaltung ist jeweils auf den Mandanten bezogen. Die Mitarbeiter werden als Behandler dem jeweiligen Rezept zugeordnet. Über die Mitarbeiterabrechnung werden die beim jeweiligen Mandanten erbrachten Leistungen exakt und einzeln abgerechnet. Arbeitet der Praxisinhaber aktiv, muß dieser als [Mitarbeiter](Mitarbeiterverwaltung.pdf) angelegt werden.

## **Wichtig: Lizenzierung**

In der Mandantenmaske sind die Felder Praxisbezeichnung, Praxisinhaber, Kurzname, IK - Nummer, PLZ und Ort nicht änderbar. Diese unterliegen dem Lizenzeintrag und werden in jedem Ausdruck verwendet (Kopierschutz). Als Kunde erhalten Sie einen Freischaltcode mit Ihren korrekten Daten und der daraus resultierenden Freischaltnummer.

Als Testkunde hatten Sie bei der Installation Gelegenheit Ihre Daten einzutragen. Wurde dies nicht genutzt, setzt adad95 automatisch al Demomandant Christine Lindemann ein. Bei Erwerb der Lizenz wir dies auf Ihre Daten geändert. Wenn Sie bereits Kunde sind und Ihr Daten haben sich durch Umzug oder Heirat geändert, erhalten sie kostenlos einen angepaßten Freischaltcode. [\(Änderungsmitteilung\)](https://www.adad95.de/Portals/0/adad95Bestellformulare/AenderungsMeldung.pdf)

Als Testkunde ist nur ein Mandant möglich. Ebenso ist nur ein Datenbankzugang (Arbeitsplatz) erlaubt. Wollen Sie adad95 mit mehrere

Mandanten oder Arbeitsplätzen probieren, fordern Sie einen befristete ser Service ist kostenlos.

 $\frac{a_{11}}{2}$ 

## **Der Maskenaufbau oben:**

Ridler Datentechnik

Der obere Teil der Maske Mandantenverwaltung ist als Liste aufgebaut und dient dem Auffinden eines gewünschten Mandanten. Es kann in allen Spalten gesucht, sortiert und gefiltert werden.

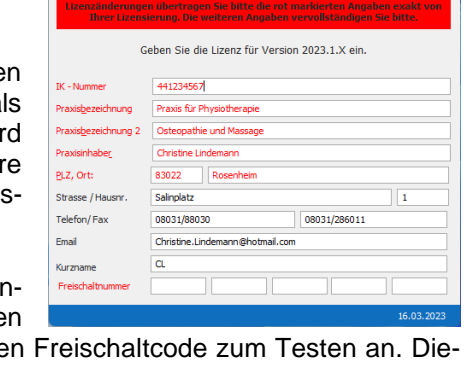

⊕  $\bullet$  $\epsilon$  $\boldsymbol{\Omega}$ 

Fernwartung

Hilfe SQL Server

C

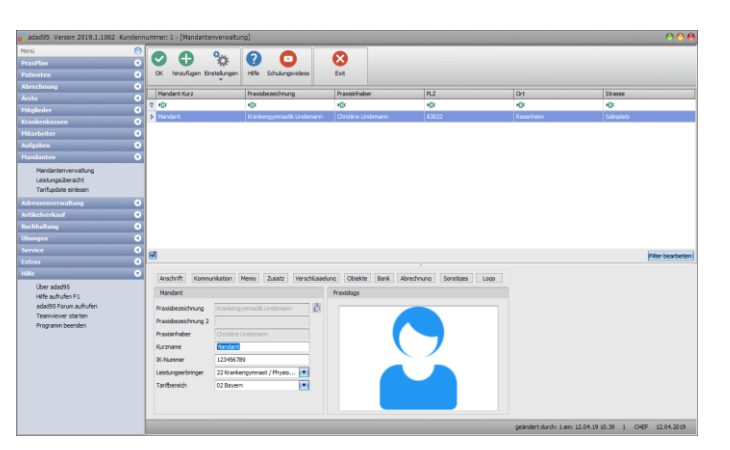

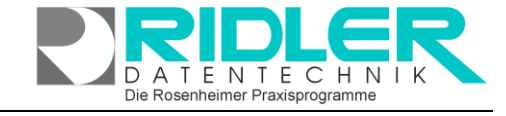

adad95

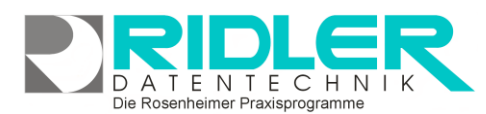

## **Menü Einstellungen:**

Im Menü Einstellungen werden die Konfigurationsmasken für den Versand von SMS Nachrichten, Email Benachrichtigungen und der DATEV Rechnungen Export für Unternehmen Online aufgerufen.

### **EMail – Einstellungen**

Zum Versand von Abrechnungsdaten per DTA (Datenträgeraustausch) muß in adad95 ein Emailkonto hinterlegt werden. Es kann je Mandant ein eigenes Konto definiert werden. Die gleichen Zugangsdaten zu Ihrem Emailkonto werden auch zum Versand von Terminmerkern oder Terminerinnerungen per Email verwendet.

#### **SMS-Benachrichtigung konfigurieren:**

Es ist möglich per SMS Kontakt mit Ärzten, Patienten, und Adressen zu unterhalten. Auch können dem Patient aus der Terminplanung heraus völlig automatisiert Terminerinnerung gesendet werden. Bis Version 1088 standen zum Versand zwei Provider zur Verfügung, das "SMS Tool" und ["SMS77"](https://trck.shl7.de/c/795541393278694145336f493874546b4a5951656133383d). Ab Version 1088 wird nur noch der Provider SEVEN.IO (SMS77) zur weiteren Verwendung angeboten. Hierzu muß direkt bei dem Anbieter ein Konto eröffnet werden. Die Abrechnung der SMS Nutzung erfolgt anschließend über [SMS77.](https://trck.shl7.de/c/795541393278694145336f493874546b4a5951656133383d) Für die SMS – [Einstellung ist eine eigene Hilfe](SMS_Einstellungen.pdf) verfügbar.

### **E-Mail-Benachrichtigung konfigurieren:**

Sofern vom Patienten gewünscht und in der Patientenverwaltung hinterlegt, können austomatiert Terminbenachrichtigungen per Email an den Patienten versandt werden. Alle notwendigen Einstellungen können hier vorgenommen werden. [Für dieses Thema ist eine eigene Hilfe verfügbar.](EMailBenachrichtigungKonfigurieren.pdf)

#### **EC – Cash konfigurieren**

Sofern mit einem externen EC-Cash Gerät gearbeitet wird, können hier die notwendigen Einstellungen zum Ansprechen der kostenpflichtigen Software [https://www.easyzvt.de](https://www.easyzvt.de/) getroffen werden. [Für diesen Thema ist](ECCashKonfigurieren.pdf)  [eine eigene Hilfe verfügbar.](ECCashKonfigurieren.pdf)

### **DATEV Belegverzeichnis:**

Sofern in Zusammenarbeit mit dem Steuerberater mit der Software DATEV Unternehmen Online gearbeitet wird, besteht hier die Möglichkeit Rechnung automatisiert zu exportieren und in einem gesonderten Verzeichnis abzulegen.

#### **Der Maskenaufbau unten:**

Im unteren Teil der Kassenverwaltung erfolgt das Erfassen und Be arbeiten von Mandantendaten. Der linke Bereich ist statisch. Dieser zeigt die Mandantendaten:

**Praxisbezeichnung:** Die Bezeichnung der Praxis. Diese wird bei allen Ausdrucken verwendet. Bei bestehendem Datensatz sind die ersten drei Zeilen gegen versehentliches Ändern geschützt.

Zur Änderung der abgegrauten Eingabefelder klicken Sie auf das Schloßsymbol. Der Eintrag für den ersten Mandanten kann nur über Freischaltcode mit Lizenzeingabe erfolgen.

**Praxisbezeichnung 2:** Die erweiterte Bezeichnung der Praxis. Hier kann die exakte Fachbezeichnung angegeben werden.

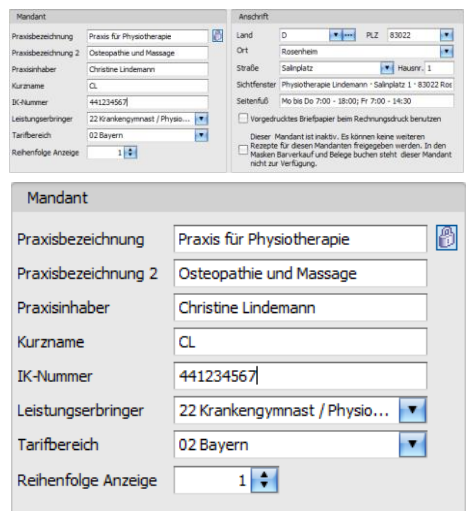

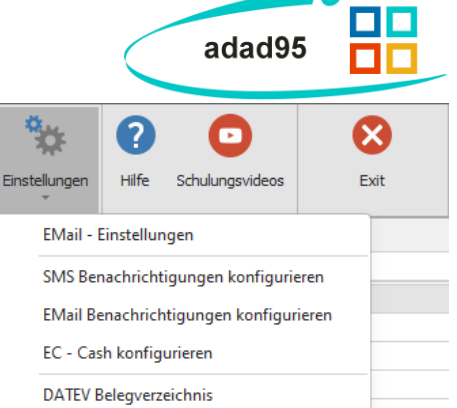

**adad95 – Mandantenverwaltung** Ausgabe:09.01.2024

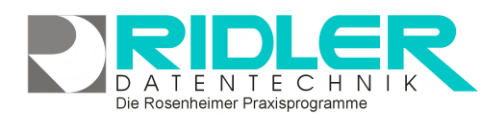

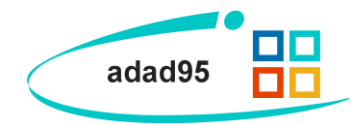

**Praxisinhaber:** Der Name des Praxisinhabers. Findet Verwendung auf allen Ausdrucken.

**Kurzname:** Der Kurzname des Mandanten. Nur bei mehreren Mandanten relevant.

**IK - Nummer:** Die IK – Nummer des Mandanten. Information zur IK.-Nummer (Institutionskennzeichen) erhalten Sie [hier.](http://de.wikipedia.org/wiki/Institutionskennzeichen)

Ihre IK.- Nummer beantragen Sie hier:

Sammel- und Verteilungsstelle IK (SVI) der Arbeitsgemeinschaft Institutionskennzeichen im Hause der Deutschen Gesetzlichen Unfallversicherung (DGUV)

Alte Heerstraße 111, D-53757 Sankt Augustin, Fax: 0 22 41 2 31-13 34 E-Mail<mailto:msvimail@dguv.de>

**Leistungserbringer:** Angabe eines Leistungserbringerschlüssels z.B. 22 Krankengymnast. Diese Angabe erfolgt bereits im Rahmen der Installation beim ersten Aufruf von adad95. adad95 erzeugt auf Basis dieser Daten Leistungen und Preise des Mandanten.

**Tarifbereich:** Angabe des Tarifbereichs des Mandanten z.B. Bayern. Diese Angabe erfolgt bereits im Rahmen der Installation beim ersten Aufruf von adad95. adad95 erzeugt auf Basis dieser Daten Leistungen und Preise des Mandanten.

**Reihenfolge Anzeige:** Werden mehrere Mandanten verwendet kann über die aufsteigend anzugebende Zahl angegeben werden in welcher Reihenfolge die Mandanten in den Auswahldialogen dargestellt werden.

## **Achtung: Generieren von Leistungen und Preisen:**

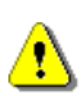

Aus den Eingaben Leistungserbringer und Tarifbereich ermittelt adad95 automatisch die hinterlegten Leistungen und Preise für den aktiven Mandanten. Werden diese Angaben geändert, so erzeugt adad95 beim Speichern Leistungen und Preise für die neuen Einstellungen. Selbst erstellte Tarifgruppen und private Leistungen des Mandanten werden dabei gelöscht. Alle bestehenden Rezepte bleiben unverändert erhalten.

**Ändern Sie Leistungserbringerbezeichnung und Tarifbereich nur wenn es tatsächlich erforderlich ist!**

- Die Schaltfläche **Pfeil nach unten** öffnet bei Klick weitere Auswahlmöglichkeiten für das Eingabefeld.  $\mathbf{r}$ Mit Klick wird der Inhalt übernommen.
- Die Schaltfläche **drei Punkte** zeigt an, daß in diesem Feld eine zu bearbeitende Liste bereitgestellt m. wird. **Linksklick** öffnet die Liste zu Auswahl und Bearbeitung.

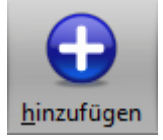

## **Mandant anlegen:**

Klick auf die Schaltfläche **Hinzufügen** leert die Maske und startet die Neuanlage. **Nur bei Lizenzierung weiterer Mandanten möglich.**

## **Mandant speichern:**

Klick auf die Schaltfläche **OK** speichert erfaßte oder geänderte Daten ohne weitere Nachfrage. **Hinweis:** Falls Angaben geändert wurden und diese noch nicht gespeichert sind, erkennt dies adad95 und empfiehlt das Speichern.

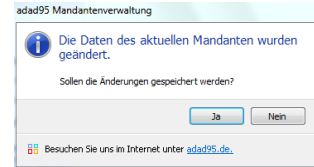

Der Bereich rechts unten wird über das folgende Menü geschaltet:

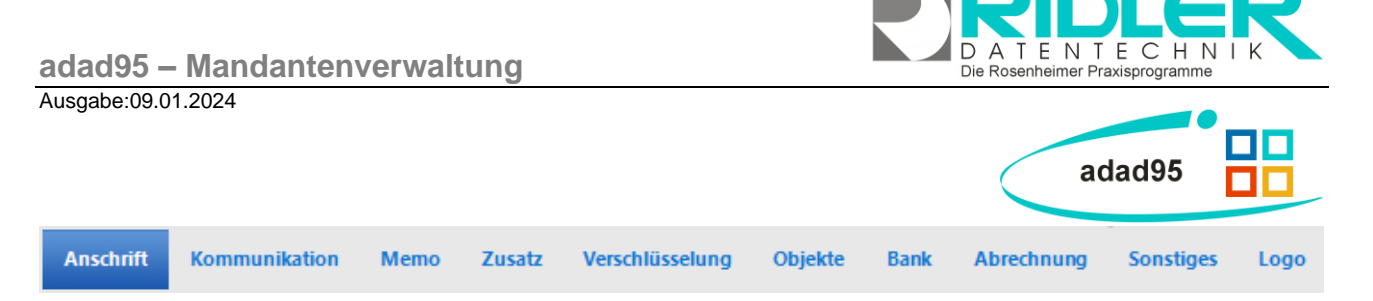

### **Anschrift:**

Klick auf den Menüpunkt **Anschrift** zeigt die adressenrelevanten Daten wie **Land, Postleitzahl**, **Ort**, **Straße** und **Hausnummer**. Die Eingaben von Postleitzahl, Ort, Straße und Hausnummer werden automatisiert ergänzt, bzw. auf Richtigkeit geprüft. adad95 enthält das gesamte Postleitzahlen-, Ort-, und Straßenverzeichnis der Bundesrepublik Deutschland. Zusätzlich werden auch bei Orten ohne Straßenverzeichnis die PLZ-Straßen-Kombinationen gespeichert. Dies erleichtert auch bei kleinen Orten die Adreßeingabe.

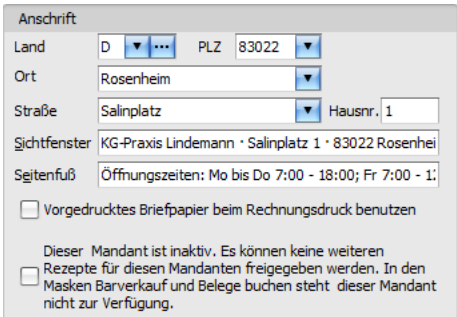

**Sichtfenster:** Beim Erfassen des Mandanten wird das Feld Sichtfenster von adad95 generiert und kann ggf. angepaßt werden.

**Seitenfuß:** Optional können hier Angaben zu Öffnungszeiten, Werbung usw. eingetragen werden. Der Seitenfuß wird bei Briefen und Rechnungen angedruckt.

**Vorgedrucktes Briefpapier beim Rechnungsdruck benutzen:** Wird eigenes Briefpapier zum Rechnungsdruck verwendet, diese Option markieren. Es erfolgt dann kein Andruck der Mandantendaten.

**Inaktiv:** Bei Eingabe der Lizenzierungsdaten wird der erste Mandant automatisch als aktiv ausgewählt und hier angezeigt. Sollte es erforderlich sein (z.B. bei Praxistrennung mehrerer Mandanten) kann hier ein Mandant auch stillgelegt werden. Ist der Mandant inaktiv können keine Rezepte für den Mandanten freigegeben werden. Im **Barverkauf** und **Belege buchen** ist der Mandant dann auch ausgeblendet.

#### **Kommunikation:**

Klick auf Menüpunkt **Kommunikation** zeigt Platz für eine Vielzahl von Kommunikationswegen. Im Register **Kommunikation** können Angaben zu Telefon, Telefax, E-Mail und Internetadresse gemacht werden. Diese Angaben werden für den Briefdruck verwendet. Klick auf die jeweiligen Helferchen (SMS, Email und WEB) erzeugt entsprechende Aktionen.

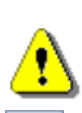

**SMS** 

Zur Nutzung des [SMS-Dienstes](SMS_Einstellungen.pdf) muß die Vorwahl mit erfaßt werden.

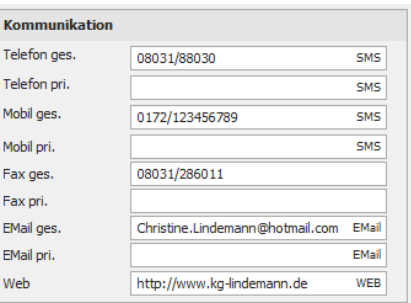

Die Schaltfläche **SMS** öffnet das [SMS-Feld](../HilfeGlobal/SMS_Einstellungen.doc) und ermöglicht den Versand einer SMS.

- EMail Die Schaltfläche **Email** erzeugt bei Klick eine Email an die im Feld davor angegebene Email-Adresse.
- **WEB** Die Schaltfläche **Web** öffnet den Webbrowser mit der im Feld davor angegebenen Web-Adresse.

#### **Memo:**

Das Memo kann beliebigen Text aufnehmen. Bei Klick auf die Schaltflächen **Hinzufügen** oder **Bearbeiten** wird eine neue Datei in einem sich öffnenden Texteditorfenster erstellt oder zur Bearbeitung gestartet. Als Name des Memos wird der Inhalt der Datei so weit wie möglich angezeigt. Falls mehr als vier Memos angelegt werden, erscheint rechts ein Scrollbalken, um die einzelnen Memos auszu-

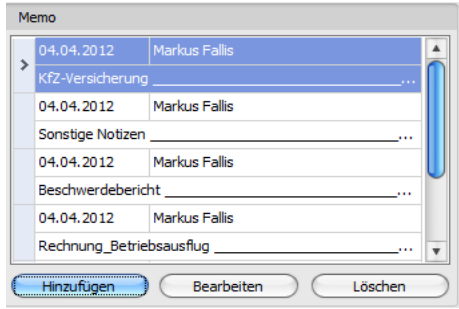

Die Rosenheimer Praxisprogramme - bewährt seit 1987

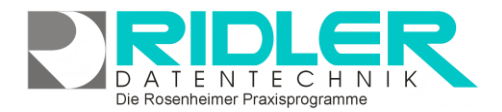

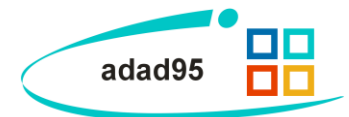

wählen. Mit einem Klick auf **Löschen** wird die markierte Datei gelöscht. Die Tastenkombination **[Strg+F]** öffnet ein Suchfeld mit dem Sie alle Memos schnell und einfach durchsuchen können.

## **Zusatz:**

Eingabefelder können nach eigenen Anforderungen benannt werden. Mit Klick auf Zusatz stehen neun weitere Felder beliebigen Inhalts (mit maximal 200 Zeichen) frei zu benennen. Mit **Rechtsklick** wird die Feldbezeichnung angepaßt. Diese selbst definierten Feldbezeichnungen werden bei der Feldauswahl, beim Schreiben von Serienbriefen oder auch als Formularfeld verwendet. Diese Felder im Bereich Zusatz können z.B. für spezielle Angaben, für persönliche Anreden oder auch für Buchhaltungs- oder Meßdaten verwendet werden.

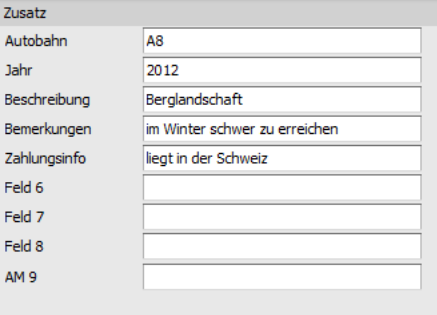

## **Hinweis:**

Wird ein in Formularvorlagen verwendetes Feld umbenannt, kann es von adad95 nicht mehr gefunden werden. Das betreffende Formular muß nachgearbeitet werden.

## **Verschlüsselung:**

Ruft die Maske für die Verschlüsselungseinstellungen auf. Vor dem ersten Abrechnen nach §302 per DTA mit den Krankenkassen muß hier das [Zertifikat beantragt](Zertifizierungsantrag.pdf) und die [Zertifizierungsantwort eingele](Zertifizierungsantwort.pdf)[sen](Zertifizierungsantwort.pdf) werden. Weitere Information erhalten Sie mit F1 in der Maske Verschlüsselungseinstellungen und unter [ITSG Zertifizierungsantrag](Zertifizierungsantrag.pdf)  [stellen.](Zertifizierungsantrag.pdf) Informationen zur Kassenabrechnung erhalten Sie im [Leit](Leitfaden_zur_eigenen_Kassenabrechnung.pdf)[faden zur eigenen Kassenabrechnung.](Leitfaden_zur_eigenen_Kassenabrechnung.pdf)

## **Objekte:**

Beliebige Windows Dateien können mit **Hinzufügen** als Objekte durch Verknüpfen hinterlegt und gespeichert werden. Alternativ können auch, soweit ein installierter Scanner verfügbar ist, [Doku](BilderScannen.pdf)[mente eingescannt](BilderScannen.pdf) werden. In der Regel werden die gespeicherten Daten nach Ablegen (durch **Doppelklick** oder einem Klick auf **Bearbeiten**) mit der gleichen Anwendung gestartet mit welcher Sie erstellt wurden. Wird **Löschen** ausgewählt, wird die Verknüpfung in adad95 entfernt. Mit der Tastenkombination **[Strg+F]** wird die Volltextsuche eingeblendet. Damit kann aus einer Vielzahl von Objekten das gewünschte schnell gefunden werden.

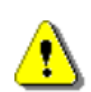

Verknüpfte Objekte werden im Verzeichnis: **([LW:]\adad95\db\objekte\adressen\...)** abgelegt. Dadurch kann bei der Verknüpfung großer Dateien schnell ein Kapazitätsproblem entstehen. Wer-

den Dateien mit Klick auf **Löschen** aus adad95 entfernt, so wird nur die Verknüpfung gelöscht, das Objekt selbst bleibt im oben genannten Ordner bestehen.

## **Bank:**

adad95 verwaltet bis zu drei Bankverbindungen und kann diese gemäß Auswahl im Feld Druckausgabe bei den verschiedenen Formularen andrucken. Mehrfachnennung ist erlaubt.

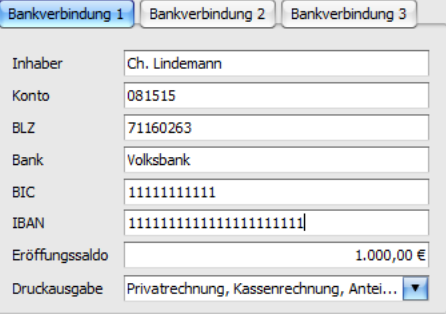

Die Rosenheimer Praxisprogramme - bewährt seit 1987

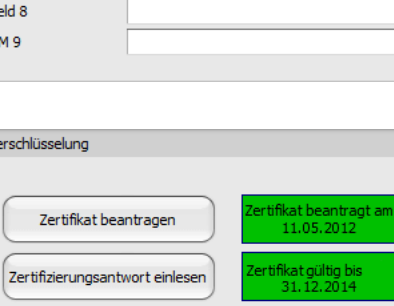

Annahme - Key einlesen Zertifikat eines anderen Mandanten benutzen

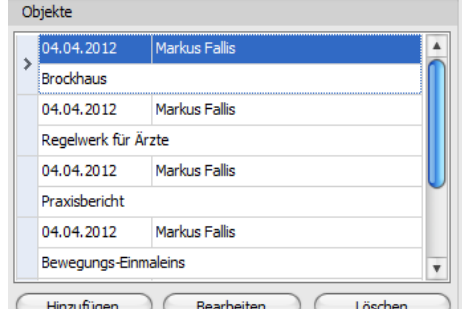

**adad95 – Mandantenverwaltung** Ausgabe:09.01.2024

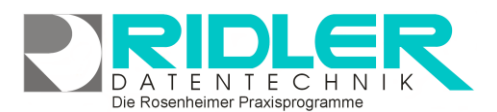

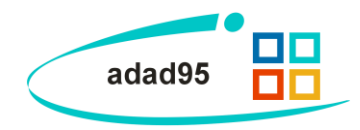

Es werden folgende Daten angegeben: **Inhaber:** Der Kontoinhaber. **Konto:** Die Kontonummer der Bankverbindung. **BLZ:** Die Bankleitzahl der Bankverbindung. **Bank:** Der Name des Bankinstituts. **BIC:** Der **B**ank **I**dentifier **C**ode des Bankinstituts. **IBAN:** Die **I**nternational **B**ank **A**ccount **N**umber der Bank.

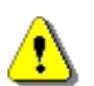

**Hinweis:** Es müssen alle Eingaben ausgefüllt sein. Werden die Felder der Reihe nach ausgefüllt, ergänzt adad95 automatisch die BIC und IBAN.

**Eröffnungssaldo:** Beim Buchen von Zahlungseingängen kann zwischen Kasse und Bank unterschieden werden. Auswertungen können ebenfalls nach Bank und Kasse erfolgen. Zur Synchronisierung Ihres Bankkontostandes geben Sie hier das Eröffnungssaldo ein.

**Druckausgabe:** Hier werden die Formulare gewählt, auf welchen die Bankverbindung angedruckt wird. Verfügbar sind: Privatrechnung, Kassenrechnung, Anteilsrechnung, Mitgliedsbeitrag, Gutscheine, Barverkauf, Kursrechnungen, Lastschriften und Briefe.

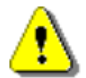

**Hinweis:** Sind mehrere Bankverbindungen eingetragen und in der **Druckausgabe gewählt**, werden **alle** Bankverbindungen auf das jeweilige Formular gedruckt.

## **Abrechnung:**

Im Menüpunkt **Abrechnung** werden Tarifkennzeichen (TKZ oder auch Abrechnungscode genannt) und Tarifbereich eingestellt. Der Abrechnungscode setzte sich zusammen aus dem Leistungserbringergruppenschlüssel und dem aktuell gültigen Vertragskennzeichen mit den Krankenkassen.

Unter Tarifbereich lässt sich wählen zwischen:

- Bundeseinheitlich (GKV Preisliste)
- AT Österreich

Wird unter Anschrift als Leistungserbringer

- 27 Heilmittel in Krankenhäuser
- 28 Heilmittel in Kurbetrieben
- 29 Sonstige therapeutische Heilperson

gewählt, muß unter Abrechnung zusätzlich die Rezeptart ausgewählt werden. Hierbei stehen:

- 1 Physiotherapie
- 2 Podologische Therapie
- 3 Stimm-, Sprech-, Sprach- und Schlucktherapie
- 4 Ergotherapie
- 5 Ernährungstherapie

zur Verfügung.

**Sonstiges:**

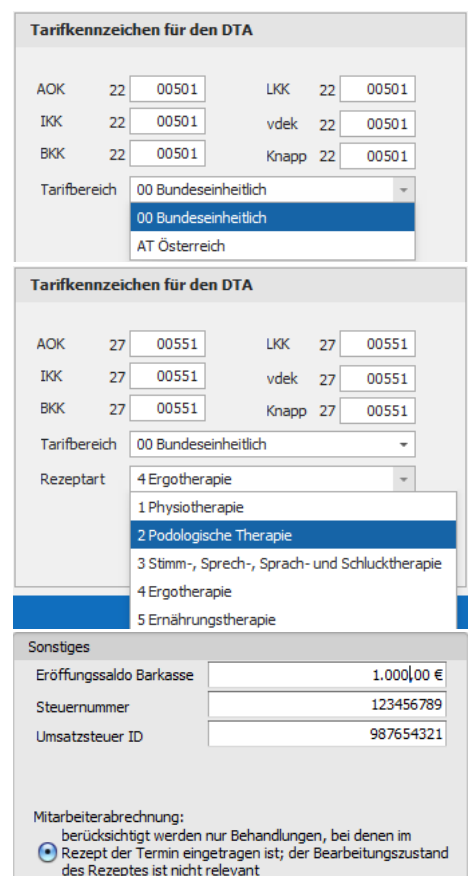

 $\bigcirc$  berücksichtigt werden nur die Behandlungen auf<br> $\bigcirc$  freigegebenen bzw. abgerechneten Rezepten

Die Rosenheir

**adad95 – Mandantenverwaltung**

Ausgabe:09.01.2024

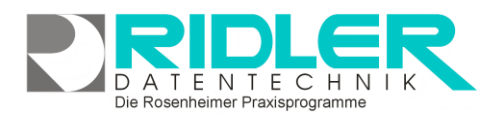

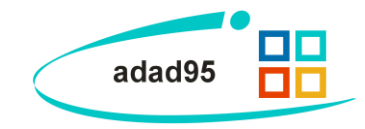

Im Menüpunkt **Sonstiges** werden folgende Angaben gemacht:

**Eröffnungssaldo Barkasse:** Hier geben Sie das Eröffnungssaldo Ihrer Barkasse (Tageskasse) ein. Die Entnahme von Beträgen wird in der Buchhaltung -Belege buchen verbucht. Nicht hier!

**Steuernummer:** Ihre Steuernummer zum Andruck auf Formularen.

**Umsatzsteuer ID:** Falls vorhanden, tragen Sie Ihre Umsatzsteuer – ID an.

**Mitarbeiterabrechnung:** Sie können zwischen zwei Modi auswählen:

- Modus 1: Der Bearbeitungszustand eines Rezeptes ist für die Abrechnung unrelevant (in Arbeit, fertig oder abgerechnet). Es werden nur Behandlungen mit Termineintrag im Rezept ausgewertet. Sie erhalten eine Mitarbeiterabrechnung aktuell bis Tagesdatum.
- Modus 2: Nur freigegebene oder abgerechnete Rezepte werden mit und ohne Termineintrag im Rezept ausgewertet. Bei dieser Einstellung erhalten Sie eine Mitarbeiterabrechnung konform zur Kassenabrechnung.

#### **Logo:**

Hier kann ein Logo des Mandanten im JPG, GIF oder BMP Format hinterlegt werden. Mit **Rechtsklick** im Fenster öffnet sich ein Windowsdialog. Hier gibt es nun folgende Möglichkeiten:

- **1. Bild hochladen:** Lädt ein ausgewähltes Bild in adad95.
- **2. Bild löschen:** Löscht ein bereits hochgeladenes Bild aus adad95
- **3. Zoomen:** Das Bild kann vergrößert, verkleinert, in Originalgröße angezeigt oder auf passende Fenstergröße skaliert werden. Alternativ kann auch durch Drehen des Mausrads gezoomt werden.
- $Bild(X)$  ( $\bigcirc$ )  $\bigcirc$ )  $\bigcirc$ N
- **4. [Bild einscannen:](BilderScannen.pdf)** Ein Bild kann, soweit ein installierter Scanner verfügbar ist, eingescannt werden. TWAIN-kompatible Kameras werden auch unterstützt.
- **5. Bild bearbeiten:** durch die Symbole über dem Bilderrahmen kann das Bild geschnitten (Scherensymbol), gedreht (linkes / rechtes Pfeilsymbol) oder gedruckt (Druckersymbol) werden.

Die verwendeten Bilder werden im Verzeichnis: **([LW:]\adad95\db\pictures\adressen\..)** abgelegt.

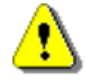

**Hinweis:** Das verwendet Logo sollte möglichst klein sein. Ein Richtwert liegt hier bei ca.300x300 Pixel und ca. 100kb. Bitte beachten Sie, das Bild wird mit jedem gedruckten Dokument in der Datenbank gespeichert. Sollten Sie die Meldung erhalten das Ihr Logo zu groß ist und ob es gedruckt werden soll, sollten Sie unbedingt reagieren und das Logo entsprechend verkleinern.

**Weitere relevante Dokumente:**

[Zurück zum Inhaltsverzeichnis](HilfeAufrufen.pdf) **[Adressenliste](Adressenliste.pdf)** [Internes Textverarbeitungsprogramm](Internes_Textverarbeitungsprogramm.pdf) [SMS-Einstellungen](SMS_Einstellungen.pdf) [SMS versenden](SMS_Versenden.pdf) **[Listenhandling](Listenhandling.pdf) [Leistungsübersicht](Leistungsuebersicht.pdf)** [Kostenträgerupdate](Kostentraegerdatei.pdf) **[Zertifizierungsantrag](Zertifizierungsantrag.pdf)** [Zertifizierungsantwort](Zertifizierungsantwort.pdf) [Zertifizierung übernehmen](Zertifizierungsuebernahme.pdf) [Annahmekey einlesen](AnnahmekeyEinlesen.pdf) E-Mail [Benachrichtigung konfigurieren](EMailBenachrichtigungKonfigurieren.pdf) [EC-Cash konfigurieren](ECCashKonfigurieren.pdf)

**adad95 – Mandantenverwaltung**

Ausgabe:09.01.2024

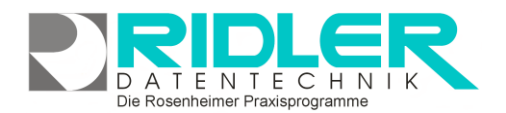

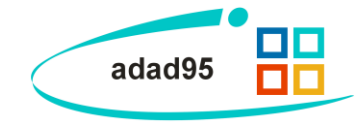

**Ihre Notizen:**

Die Rosenheimer Praxisprogramme - bewährt seit 1987